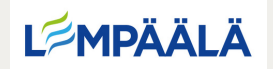

## ChatterPix Kids

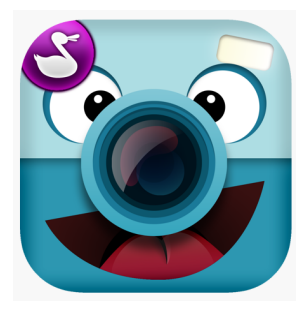

- Avattuasi sovelluksen, valitse Take Photo
- Sovellus kysyy ensimmäisellä kerralla lupaa käyttää laitteella olevia kuvia, salli tämä
- Ota kuva haluamastasi kohteesta painamalla keskellä alhaalla olevaa **kameran** kuvaa
- Jos haluat käyttää jo olemassa olevaa kuvaa, paina alhaalla vasemmalla olevaa **neliökuvaketta,** valitse haluamasi kuva ja paina oikealla ylhäällä olevaa **next** näppäintä
- Kun kuva on otettu/valittu voit piirtää sormella kuvan päälle viivan, joka toimii suuna
- Nyt voit nauhoittaa haluamasi viestin/äänen painamalla alhaalla olevaa **punaista mikrofonia**
- Voit kuunnella nauhoitteen **play** napista, jos nauhoite on hyvä paina yläkulmassa olevaa **next** näppäintä
- Voit nyt muokata kuvaa halutessasi. Voit laittaa siihen filterin, tarran, kehyksen ja tekstiä.
- Lopuksi tallenna kuva painamalla alavalikosta play napin vierestä **laitetta, josta lähtee nuoli pois.** Näin kuva tallentuu laitteen Kuviin

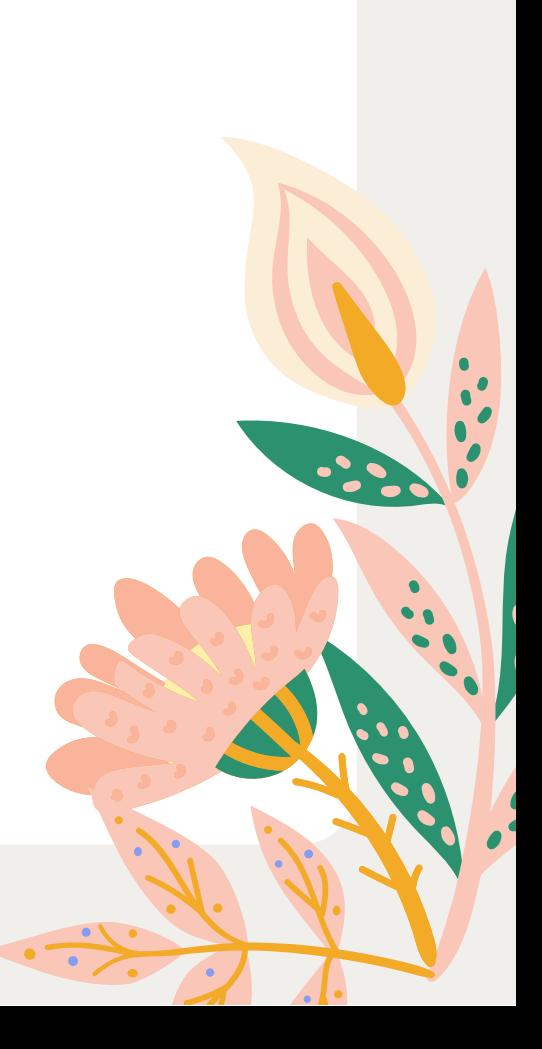